# **Inspector 2 app - Kan niet verbinden met PlanManager Inspector 2 app - Kan niet verbinden met PlanManager**

# **Inleiding**

Er zijn 2 mogelijke redenen waarom u geen verbinding met PlanManager kan maken bij het opstarten van de tablet applicatie.

#### **1. Geen internet**

De tablet applicatie is een offline applicatie. Dit wil zeggen dat er geen internet nodig is om met de applicatie te werken. Maar de applicatie gebruikt wel het internet om voertuigen te importeren vanuit PlanManager en om voertuigen te exporteren naar PlanManager.

Kijk na of u een internet verbinding heeft op uw tablet. De gemakkelijkste manier om dit te controleren is door op het huis icoontje te klikken op de tablet (links onder). En daarna op het icoon **Internet** op het bureaublad (een wereldbolletje). Probeer daar naar een website naar keuze te surfen, bijvoorbeeld http://google.com. Werkt dit niet dan heeft u geen internet verbinding.

Controleer uw Wi-Fi verbinding. Schakel desnoods de Wi-Fi even uit en terug aan.

#### **2. Verkeerde configuratie instellingen**

Elke tablet wordt bij de installatie geconfigureerd om ervoor te zorgen dat deze kan communiceren met uw PlanManager omgeving. Moest deze configuratie om een of andere reden zijn veranderd, dan kan u deze correct instellen door op de knop **opties** te klikken (rechtsboven) in de Inspector applicatie.

Normaal gezien, moet u deze instellingen echter niet veranderen.

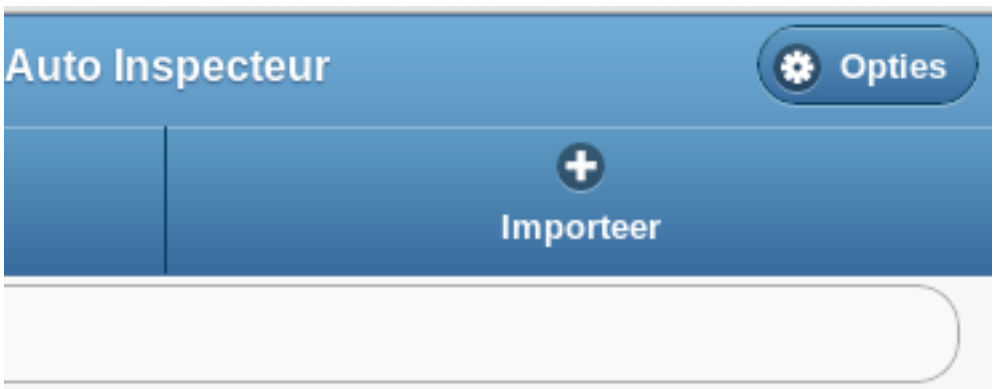

### **Instellingen**

U ziet een lijst met configuratie instellingen, de meeste hoeft u niet aan te passen. Hieronder een overzicht van de instellingen die klant specifiek zijn.

In het veld **APIURL** moet de url http://**uwbedrijf**.planmanager.insypro.com/index.php staan waarbij **uwbedrijf** uw planmanager bedrijfsnaam is. Deze is steeds zonder spaties en in kleine letters. Voorbeelden:

*gman claesenzonen dejong*

**API USER:** daar vult u uw naam en voornaam in, dit is dezelfde naam en voornaam die u gebruikt om op planmanager aan te melden.

**API PASS:** uw wachtwoord dat u gebruikt om op planmanager aan te melden.

**LANGUAGE**: nl voor Nederlands, fr voor Frans

**AUTOSTART CAM:** indien dit op 1 staat dan wordt de camera automatisch opgestart na het toevoegen van een schade. Op die manier kan u meteen de bijhorende foto nemen.

Alle andere configuratie instellingen laat u staan zoals ze standaard staan.

Als u alle instellingen juist heeft geconfigureerd kan u het programma afsluiten en Pagina 2 / 3

Druk **NIET** op de knop **Rebuild**: deze knop zal al uw instellingen verwijderen waardoor u alle gegevens op de tablet verliest.

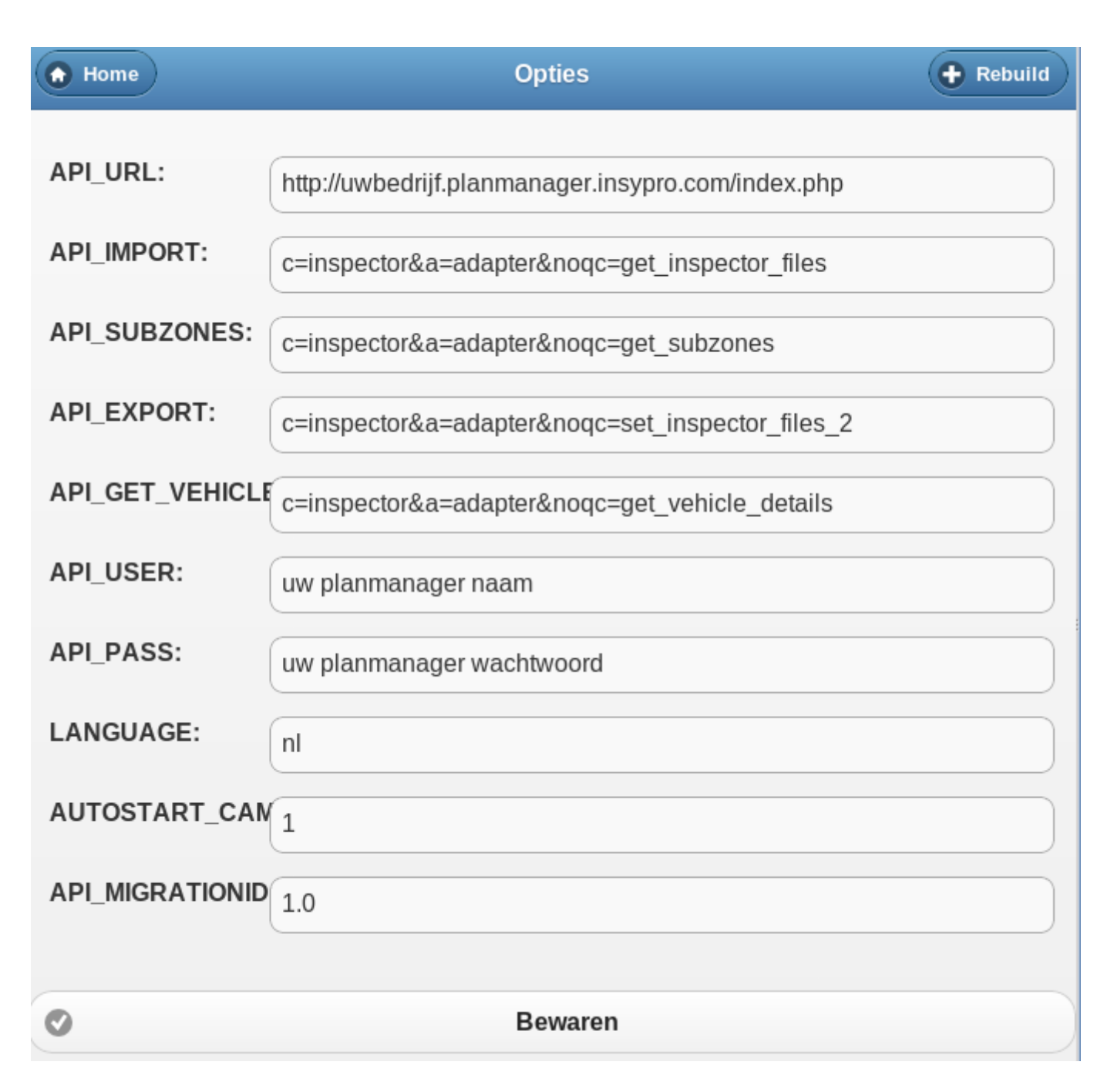

Unieke FAQ ID: #1063 Auteur: Matthias Van Woensel Laatst bijgewerkt:2019-07-01 16:15